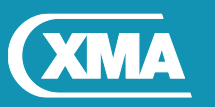

## We are XMA.

# BIOS Update Instruction for the Vig730M Motherboard BIOS Version: E7996IV1.2B6 & E7996IV1.2B8

- Before initiating a BIOS update, be sure to read and precisely follow the instructions included in this document.
- If a BIOS update process is interrupted or the incorrect BIOS is flashed, your system may not function properly and can possibly damage the motherboard.
- Before updating the BIOS on Vig730M motherboard to **E7996IV1.2B6 or E7996IV1.2B8** version following must be checked first:
- > Check the ME Firmware on the motherboard.

#### **IMPORTANT:**

If the system is configured with ME firmware **11.0.0.1180**, please do not continue with BIOS upgrade process. Please contact XMA technical support team for advice.

BIOS version **E7996IV1.2B6** is supported on motherboard with ME firmware **11.6.1.1142** and later.

#### **Identifying BIOS and ME Firmware**

To identify BIOS and ME firmware versions on the system, carry out following steps.

- 1. During boot, enter the BIOS setup by pressing Delete key.
- 2. Check the Main menu.
- 3. Under System information, ME firmware version is displayed.

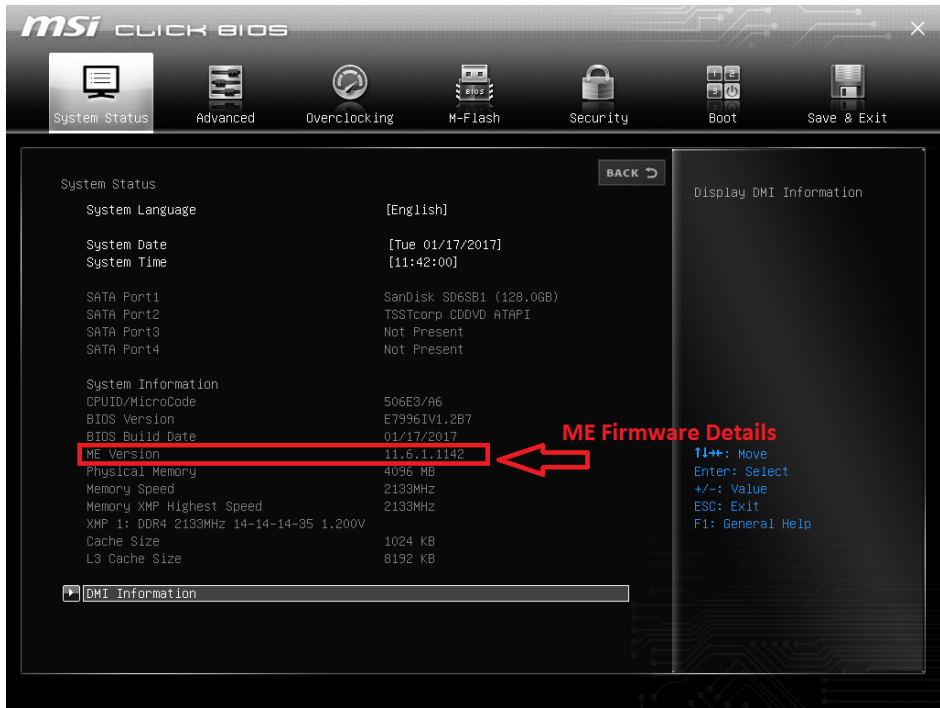

*Figure 1 – BIOS screen, ME firmware information*

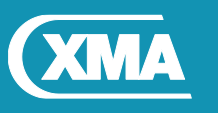

### **BIOS update using M-Flash Method:**

Once you have identified the ME firmware revision **11.6.1.1142** or later. You may continue with the BIOS update.

For this method, you will require a Flash USB device and the BIOS file.

- 1. Save BIOS update zipped file to a temporary directory.
- 2. Extract the BIOS file.

3. Copy the BIOS file to a USB device (make sure the BIOS file is on the root directory of the flash drive)

- 4. Boot the target PC with the device connected or inserted.
- 5. Press the "Delete" or "F2" key during POST checks to enter the BIOS.
- 6. Select M-Flash from the BIOS setup menu.
- 7. Select "Select one file to update BIOS" from M-Flash menu

Plug in the USB media, which contains the correct BIOS file, if this was not done in step 4.

8. Browse through the USB device for the BIOS file (i.e. E7996IV1.2B6). Highlight the BIOS file and Press enter.

9. M-Flash will perform BIOS update and reboot.

#### **IMPORTANT!!!!!**

During the update process DO NOT shut down the PC or interrupt the process, this could cause damage to the motherboard.